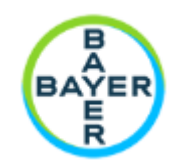

For questions please contact [support.montblanc@bayer.com.](mailto:support.montblanc@bayer.com)

#### Please login to **[Mont Blanc,](https://bayer-mont-blanc.veevavault.com/ui/)** and open the "IIR Study Concepts" tab

Please note: All user names in Mont Blanc will consist of First Name.Last Name followed by the standard ending @Bayer.com (i.e., [first.last@bayer.com\)](mailto:first.last@bayer.com). This user name is not a valid email address. This user name will give you access to the Bayer-developed system.

Prior to submitting your concept please ensure you have the following available for upload

- IIR Assessment Form (for [clinical,](https://iirportal.bayer.com/sites/g/files/vrxlpx16021/files/2021-02/IIR_Assessment_Form_Clinical.docx) [preclinical,](https://iirportal.bayer.com/sites/g/files/vrxlpx16021/files/2021-02/IIR_Assessment_Form_Pre_Clinical.docx) [Covid-19\)](https://iirportal.bayer.com/sites/g/files/vrxlpx18831/files/2021-06/RD_M_0001_COVID_CAT_10b_COVID_Clinical_IIR_Assessment_Form_v_3_0.docx)
- CV
- Budget (if applicable)

Please open the "IIR Study Concepts" tab. Click the "Create" button at the top **RIGHT**.

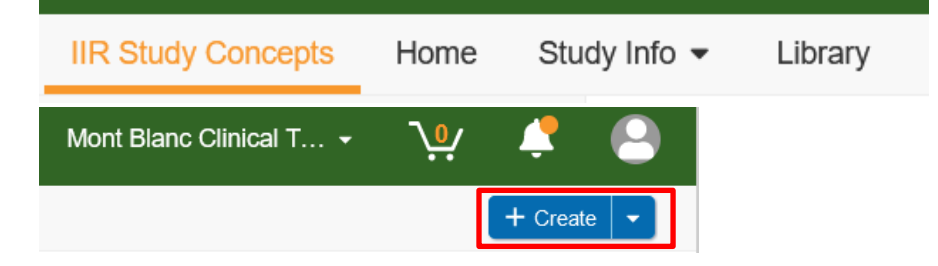

#### Submit a new study concept

Please fill in all required information, which can easily be identified by the yellow color of the fields.

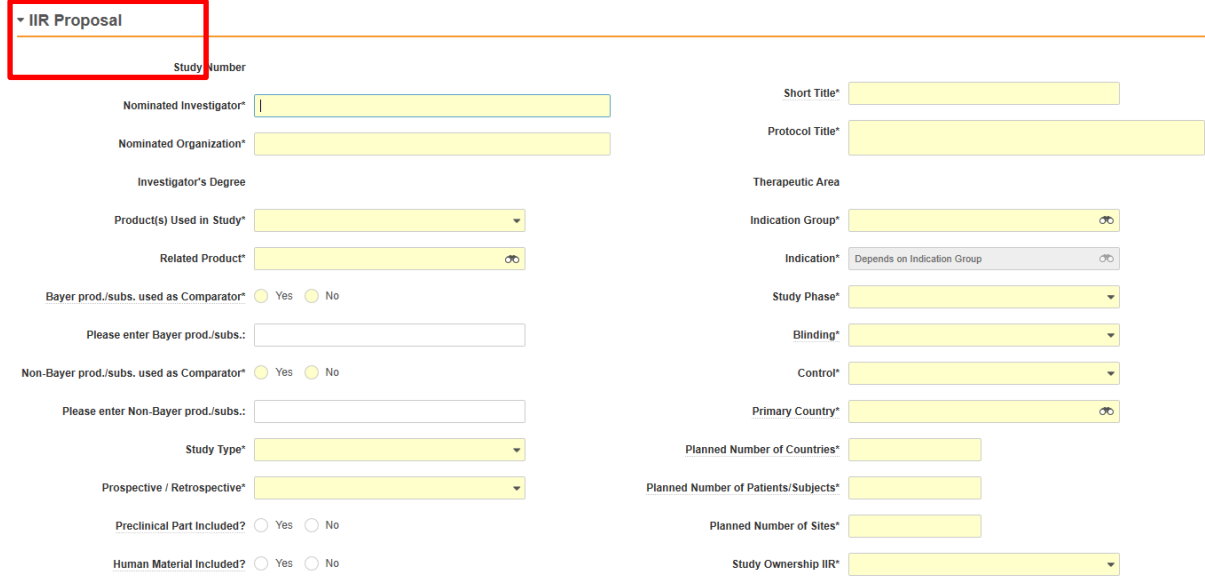

Most of these entries should be made in the section "IIR Proposal".

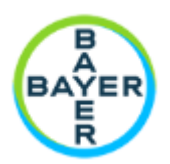

Please select the type of support you are requesting from Bayer.

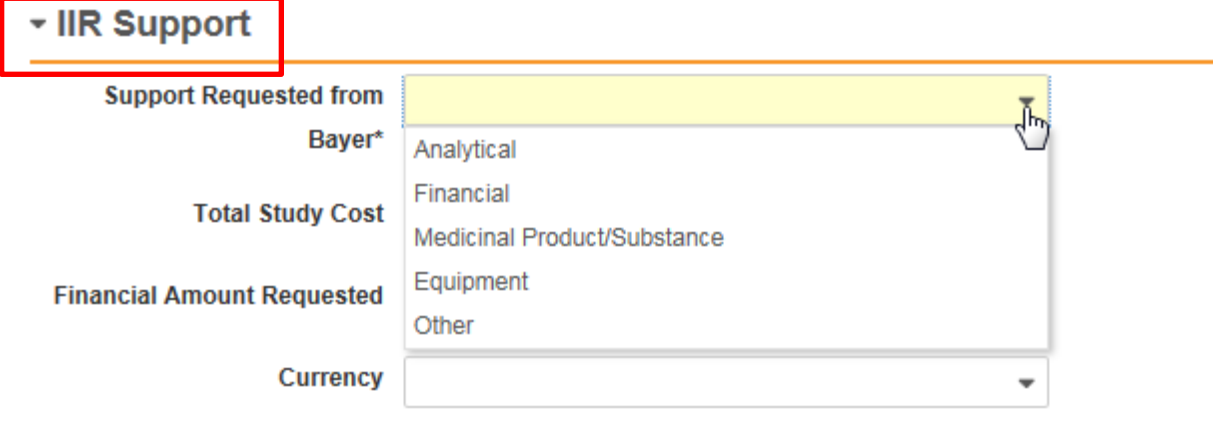

You can select multiple entries from the list. (i.e Financial and Medicinal Product/Substance)

If Study Drug is requested (labeled: Medicinal Product / Substance in the list), please also complete the next section:

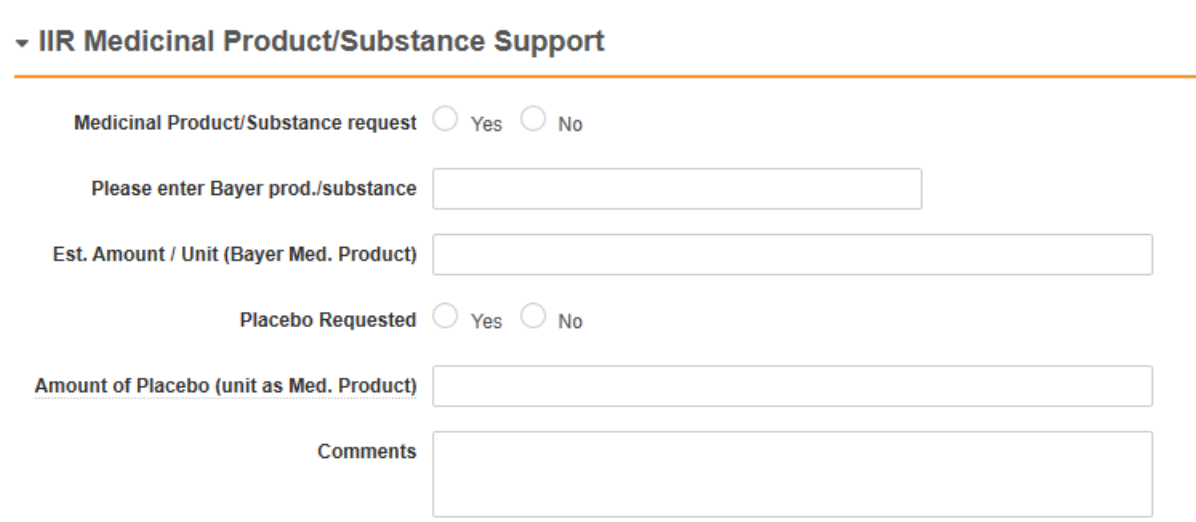

#### **The next step is important!**

Please click on the save Button in the upper right corner of the form:

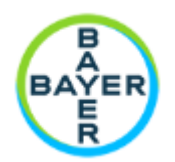

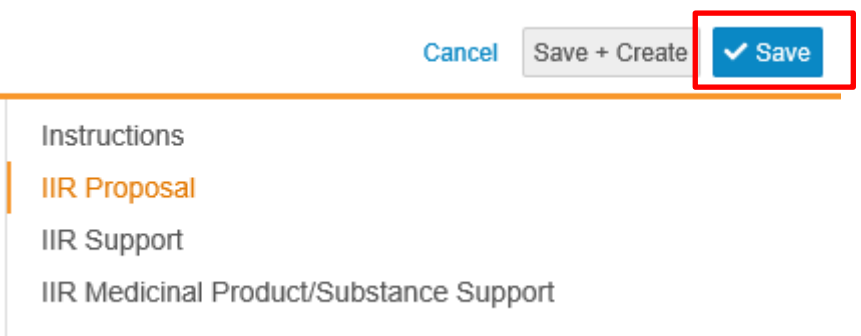

Now the status of your concept submission can be viewed as "Initiated":

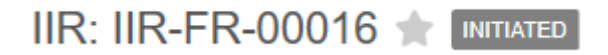

However, please do not click on the "Complete" button at this stage.

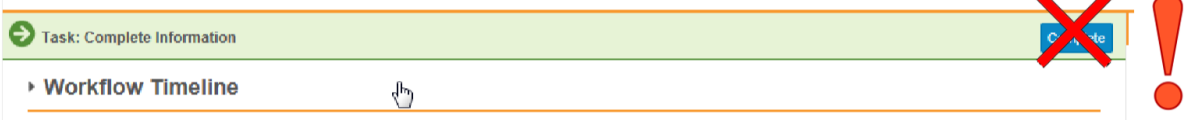

- The next step is to upload your CV and a completed IIR Assessment Form (fo[r clinical](https://test.iirportal.bayer.com/static/documents/montblanc/IIR_Assessment_Form_Clinical.docx) or [preclinical](https://test.iirportal.bayer.com/static/documents/montblanc/IIR_Assessment_Form_Pre_Clinical.docx) studies) and Budget information if applicable

You will find a new section in the submission for: "Submitted Documents"

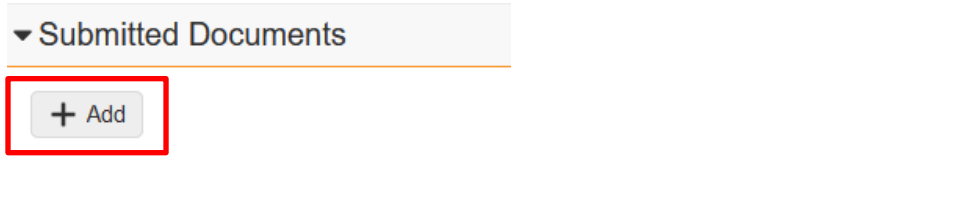

Click on the section title and then on the small gray "Add" button.

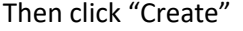

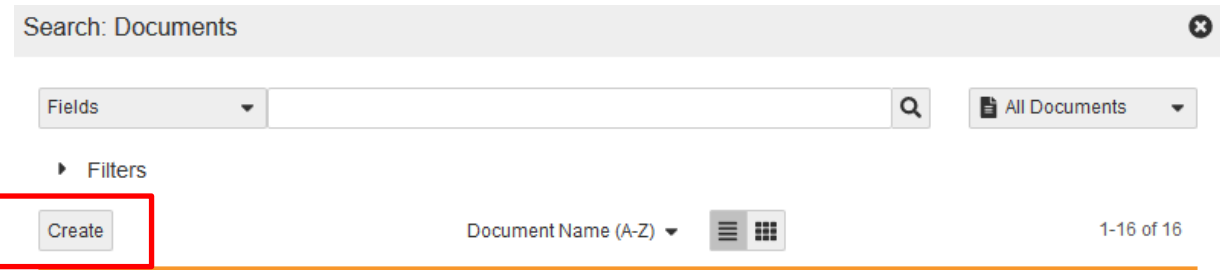

Then you have two options: "Upload" or "Document from Template".

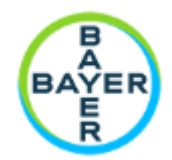

- With "**Document from Template**" you will be able to work **on-line on the IIR Assessment Forms** (clinical or preclinical)
- By selecting "Upload" you can select a document from your local drive.

Both options are explained below:

#### **A: Create a Document from Template**

Please select "Document from template" and click "Continue"

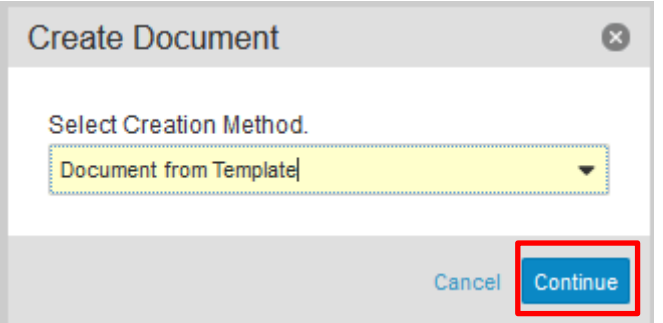

On the next screen you are asked to "choose a document type". Please either select or type: "**Study Concept Form/ Assessment Form**"

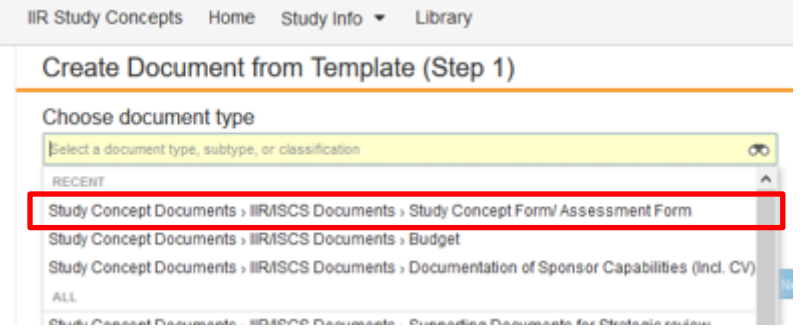

Then open the go to "Choose template" and you will find three templates for "pre-clinical", "clinical" and "COVID-19" studies, select the right template and click "next"

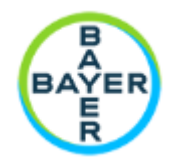

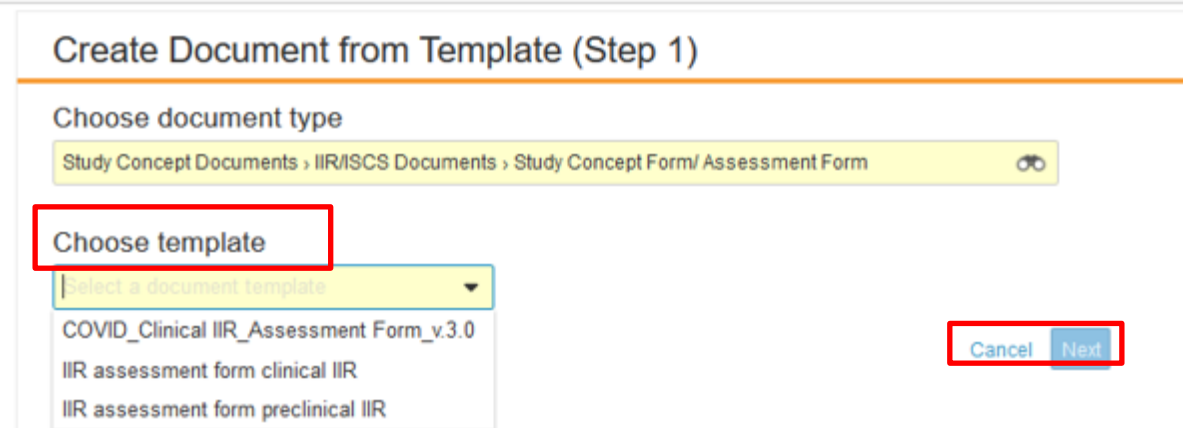

On the next screen please enter a Name for the document and click "Save"

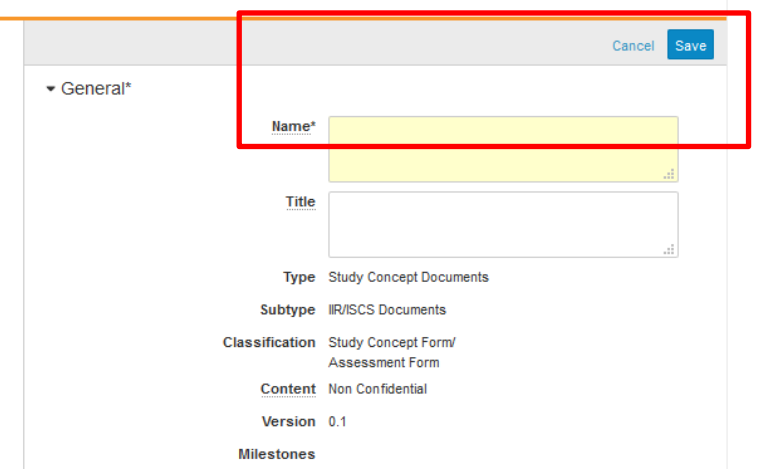

After you clicked "Save" you will automatically return to the study concept and see the document you have created under "Submitted Documents", in the example the name of the document is "IIR XYZ".

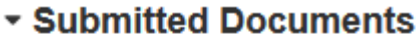

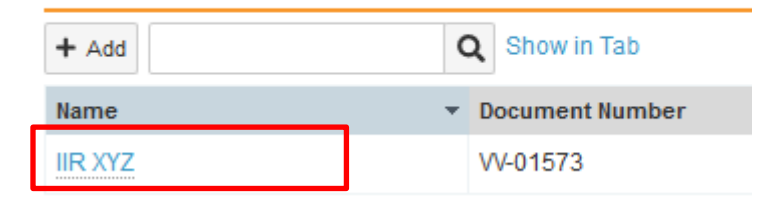

To complete the template, please click on the blue link under "Name" (IIR XYZ) this will open the document.

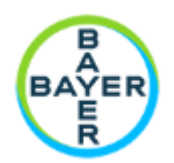

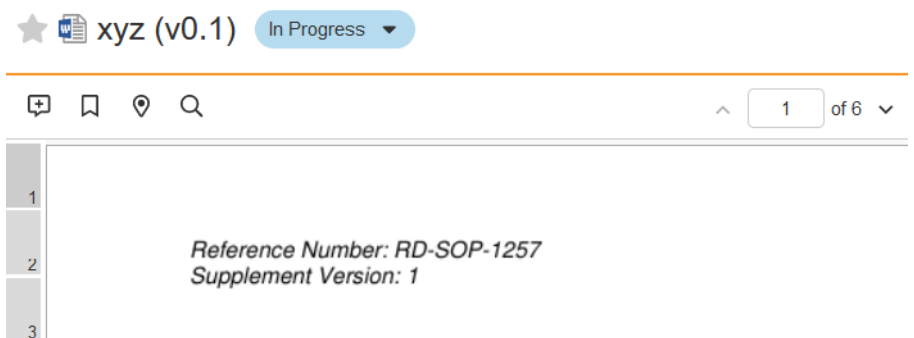

Now go to the action menu at the right and select "Check out"

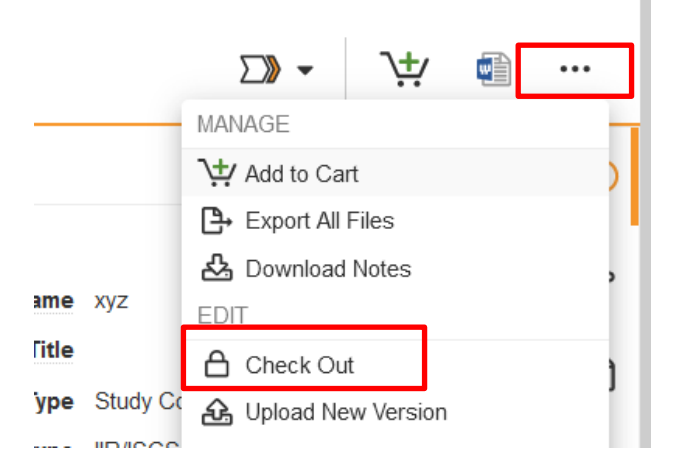

Then confirm that you will open the file:

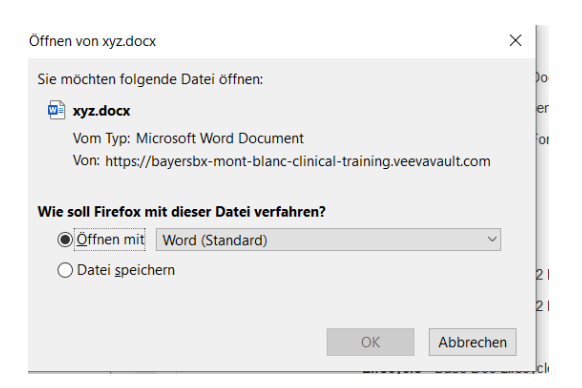

The document will open in Word, enable the editing, then make your updates and save the document on your local drive.

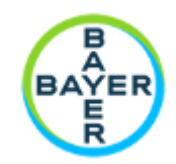

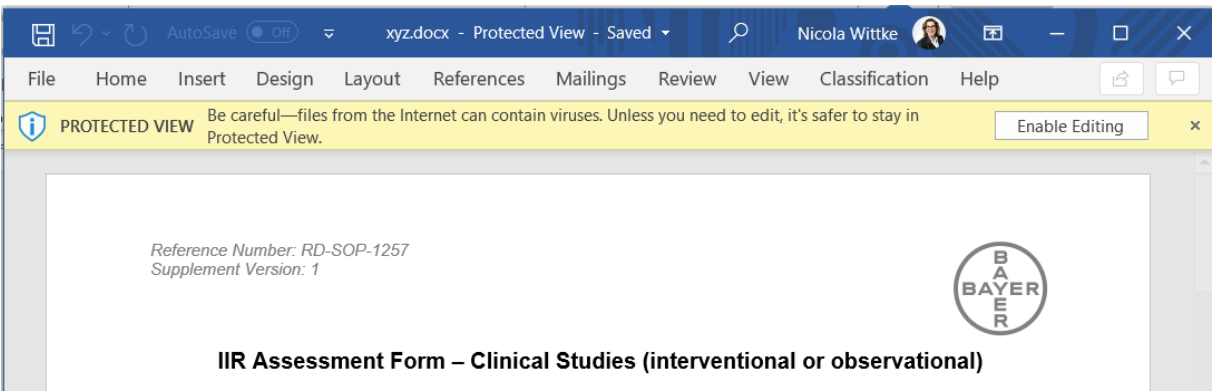

Go back to Mont Blanc, go to the action menu select "**Check in**".

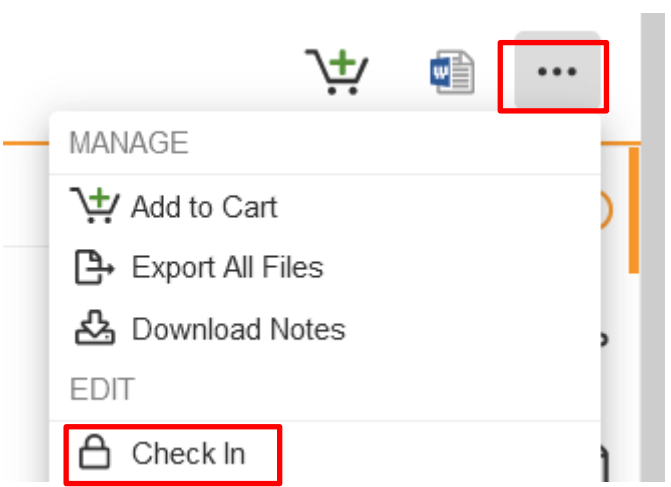

Please click on "Choose" to be able to upload the document from you Local Drive and click "Check In"

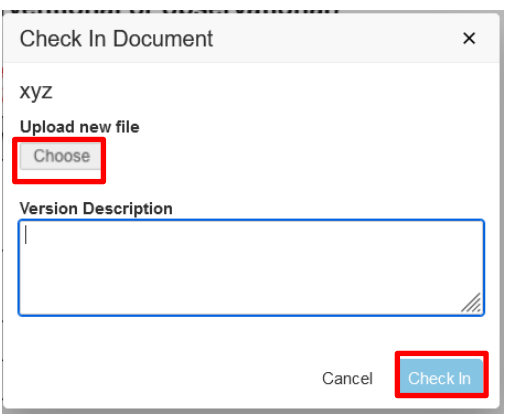

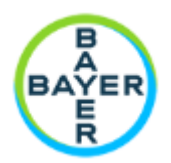

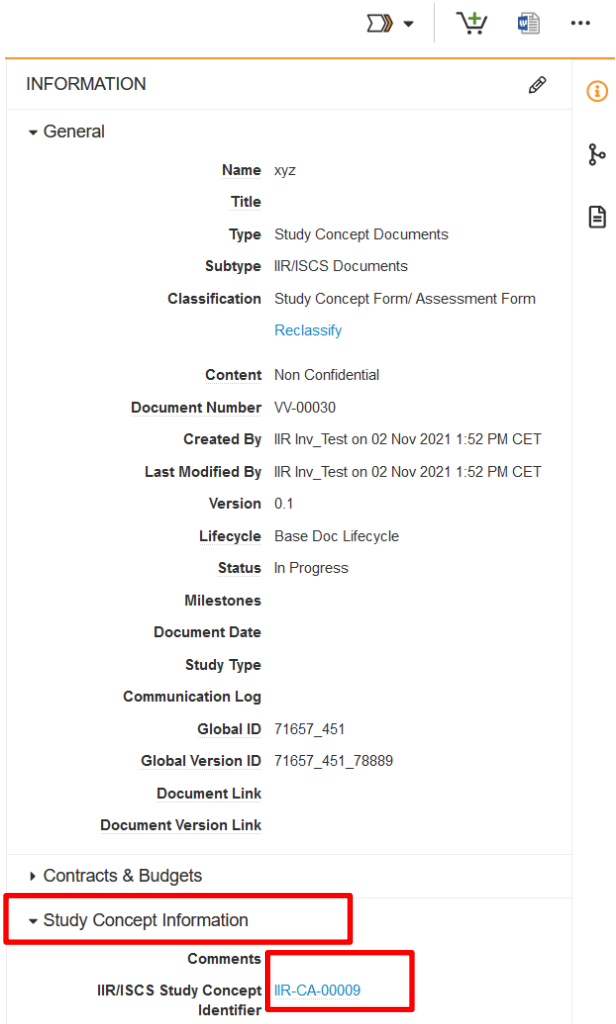

When you click on the blue link behind the IIR / ISCS Study Concept Identifier you will return to the study.

Now you can upload further documents, e.g. from your local drive.

# **B: Create a Document from your Local Drive**

Under Submitted documents, first click "add" then click "create"

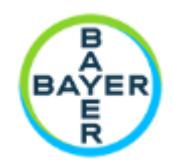

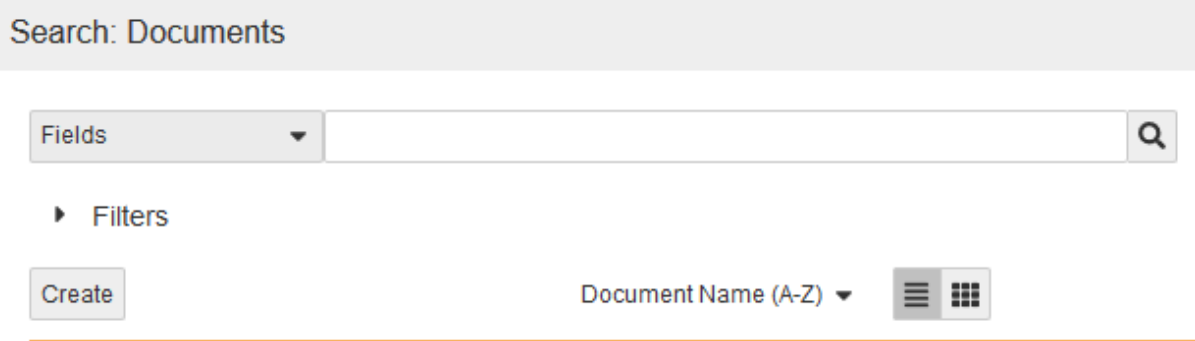

Then select "upload" and click "continue"

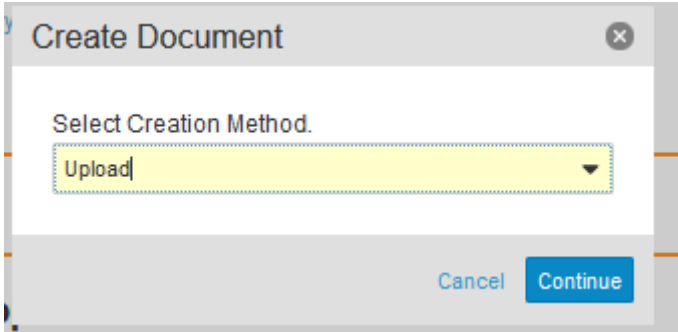

Click "Choose" and select a document from your local drive

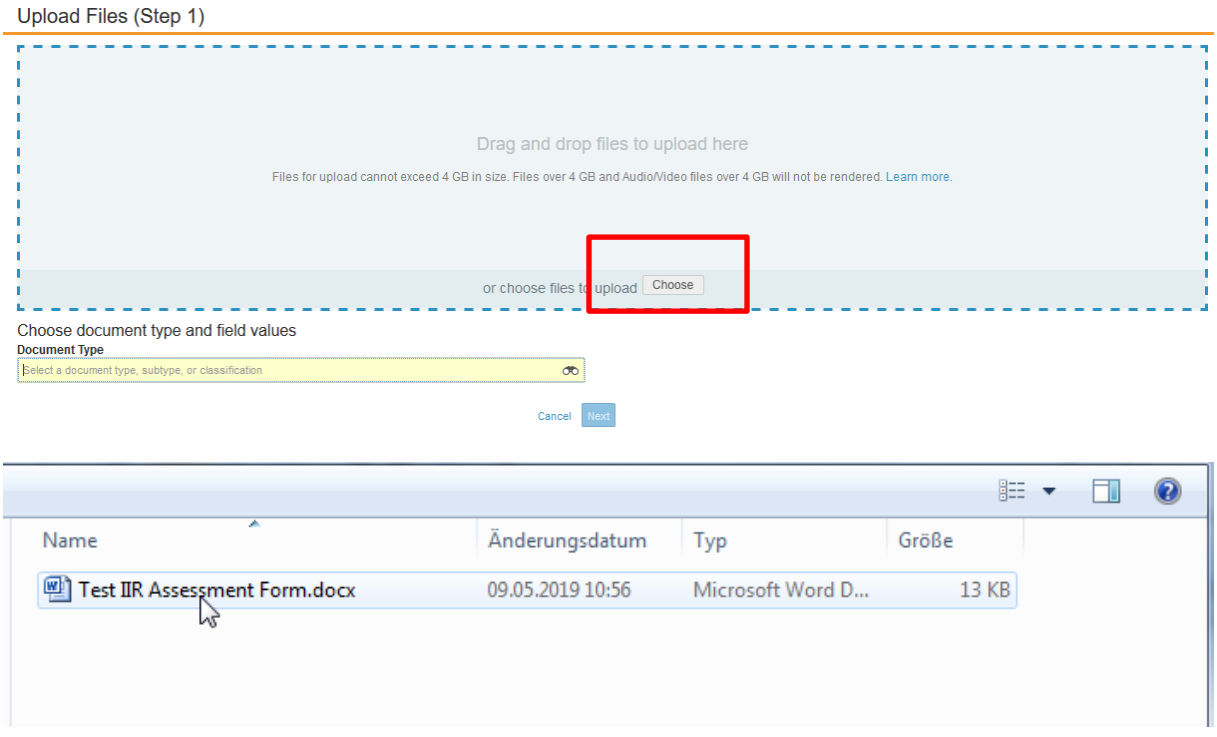

Please choose a document type, then the following options will be available:

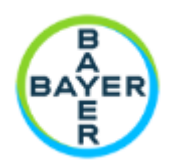

- IIR Assessment Form
- Budget
- Investigator CV
- Study Publication
- Other miscellaneous documents

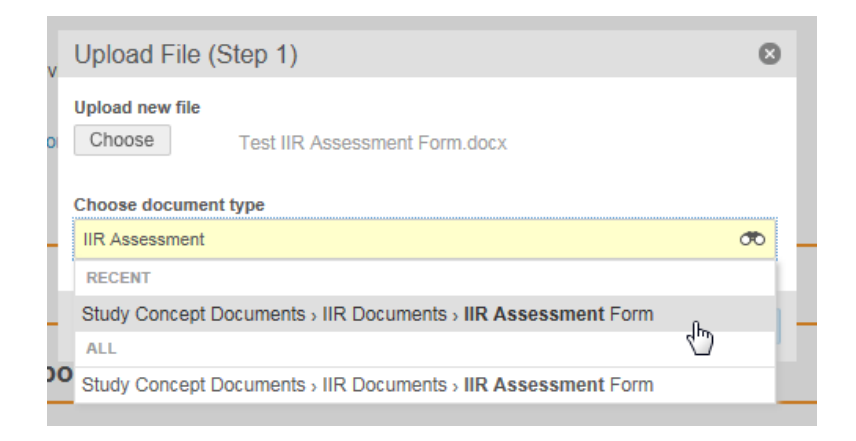

#### Then click "Next"

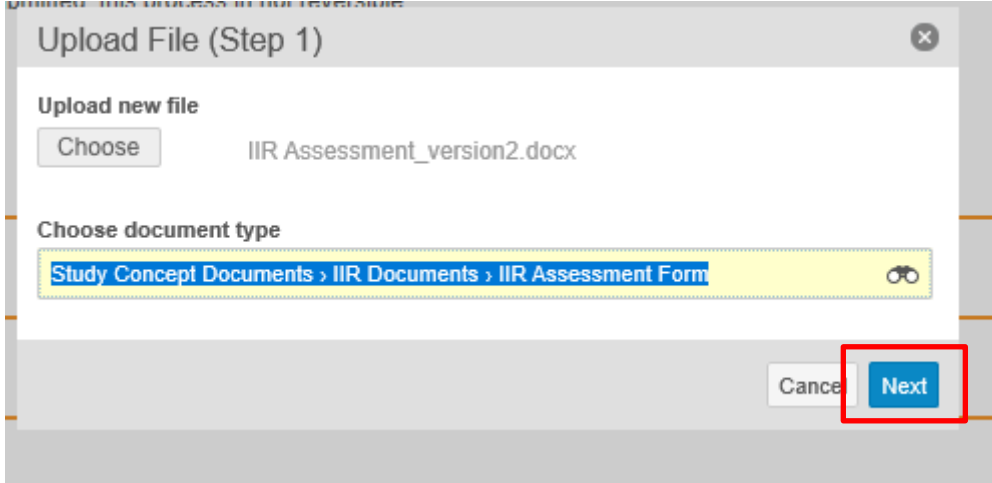

In the "Next" window you can leave the entries as they are and click "Save".

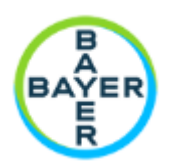

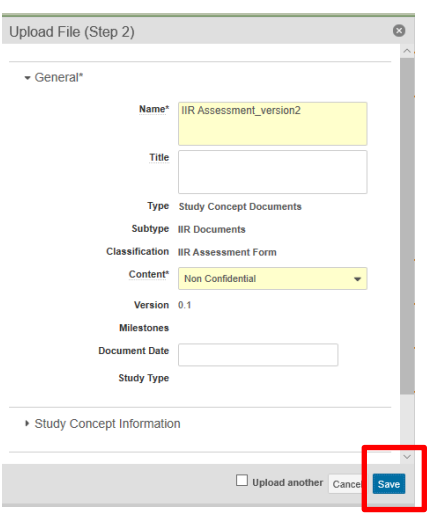

The document upload is complete. Repeat the same steps to upload your CV and a Study Budget if applicable, please

Click "Close" to complete this step for your concept submission.

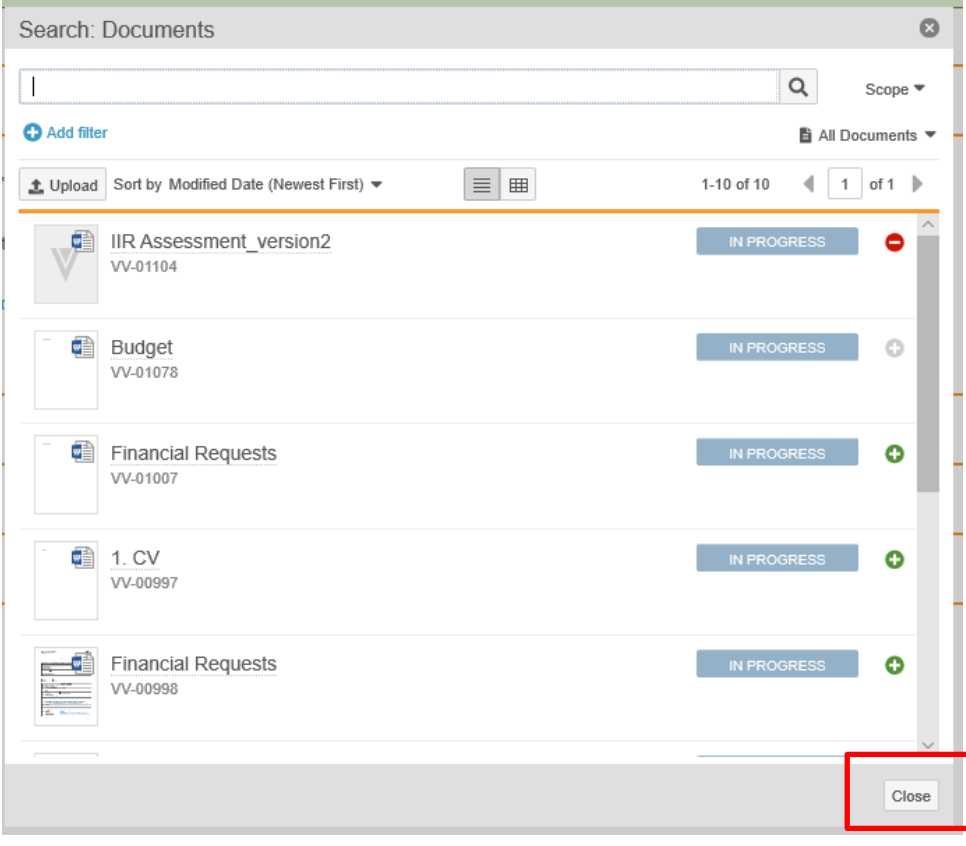

All uploaded documents will be visible in the "Submitted Documents" Section:

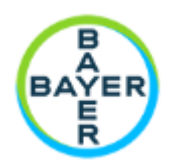

#### **- Submitted Documents**

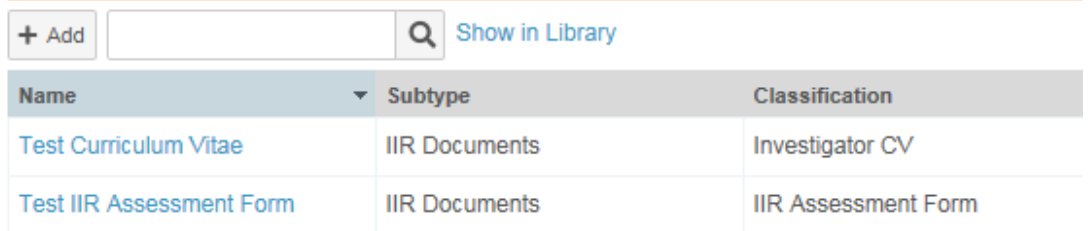

Please review and edit your submission by clicking the "**Complete**" button on the top of the "Concept Submission" form:

Click Complete to Submit for Review Complete

Please confirm your entries are correct in the pop-up window. If everything is correct, click

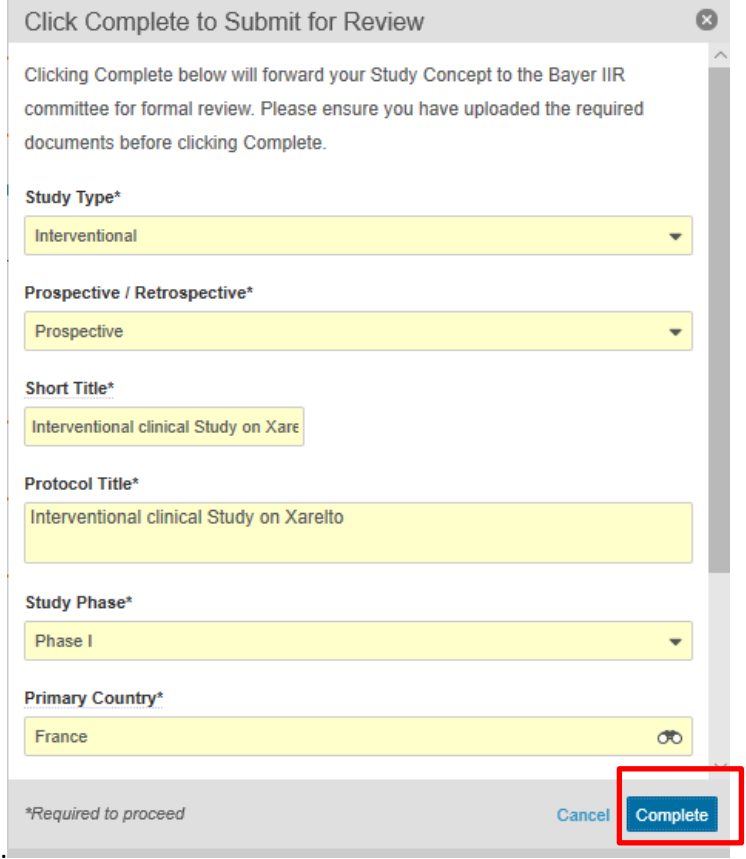

"Complete" again.

The concept status has been updated to "Submitted". Bayer will review the submission and a representative will contact you.

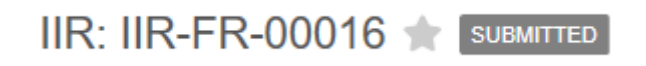

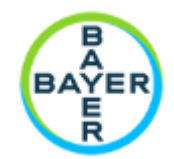

An email will be sent to you as confirmation that Bayer has received the study proposal and will now review it.

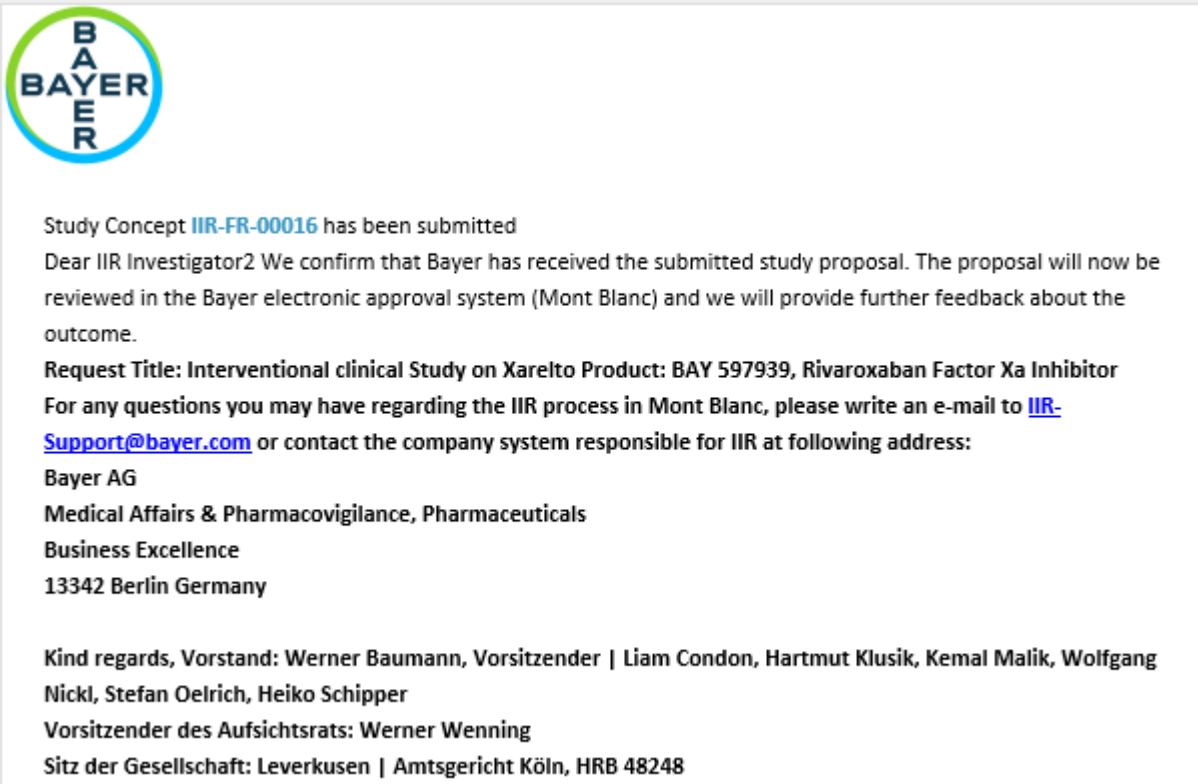

For questions please contact [support.montblanc@bayer.com.](mailto:support.montblanc@bayer.com)